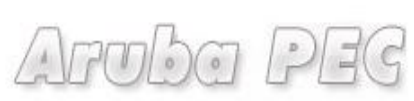

Gestore di Posta Certificata ed Autorità di Certificazione

# **Firma Digitale Remota**

## **Manuale di Attivazione**

*Versione: 0.01 Aggiornata al: 05.03.2011*

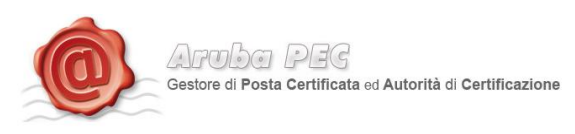

## **Sommario**

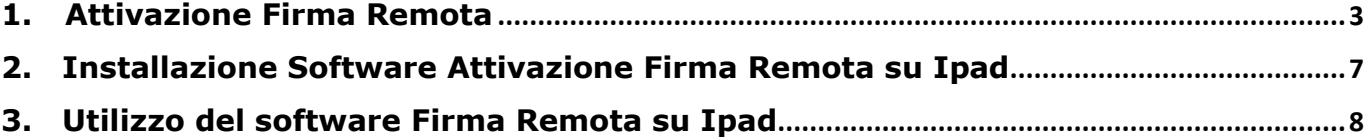

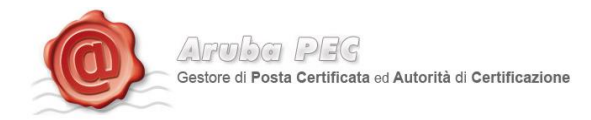

## <span id="page-2-0"></span>**1. Attivazione Firma Remota**

Per l'attivazione della Firma Remota è necessario essere in possesso di:

- Token OTP
- Card di attivazione con codici oscurati

Per procedere all'attivazione occorre:

- Accedere alla pagina: <https://www.pec.it/KitFirmaDigitale/SelezionaKit.aspx>
- Cliccare sul pulsante "Attiva" in base al kit scelto in fase d'ordine.

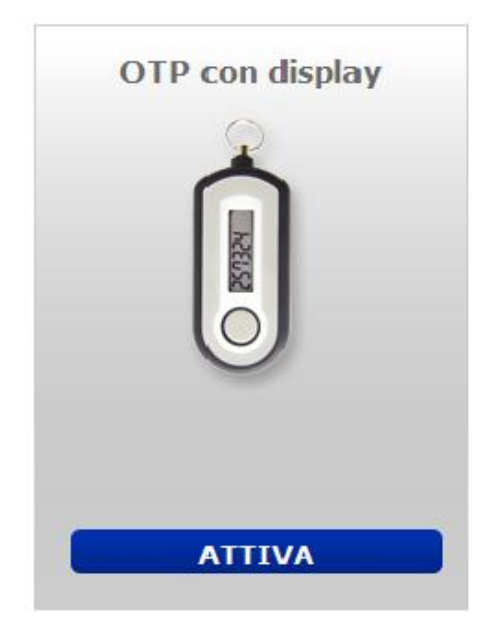

#### Spuntare le due opzioni e cliccare sul pulsate "prosegui"

#### :: Firma Digitale Remota - Attivazione Kit OTP USB

Tramite la presente sezione è possibile confermare l'attivazione del kit per Firma Digitale Remota. Per attivare il servizio sarà necessario essere in possesso dei seguenti dati:

- Codice Seriale del Token OTP
- · Codice Eiscale del titolare
- Codice Fiscale del titolare<br>• Codice Licenza riportato sulla Scratch-card<br>• Codice Attivazione Personale

Attenzione: il Codice di Attivazione Personale sarà inviato tramite SMS al numero di cellulare del Titolare dopo aver inserito Codice Seriale e Codice Fiscale nell'apposito form<br>di richiesta. Il codice sarà valido per un t

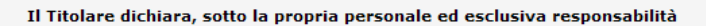

Di aver ricevuto e di essere in possesso della Scratch-card per l'attivazione del servizio

 $\boxed{E}$ Che la Scratch-card contenente la licenza di attivazione del servizio al momento della sua ricezione era integra e non presentava segni di manomissione.

**PROSEGUI** 

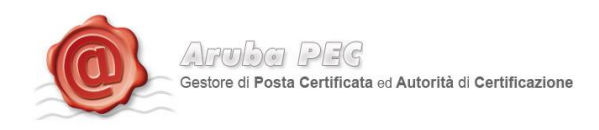

Inserire i dati presenti all'interno della scratch card Blu e cliccare sul pulsante "Procedi".

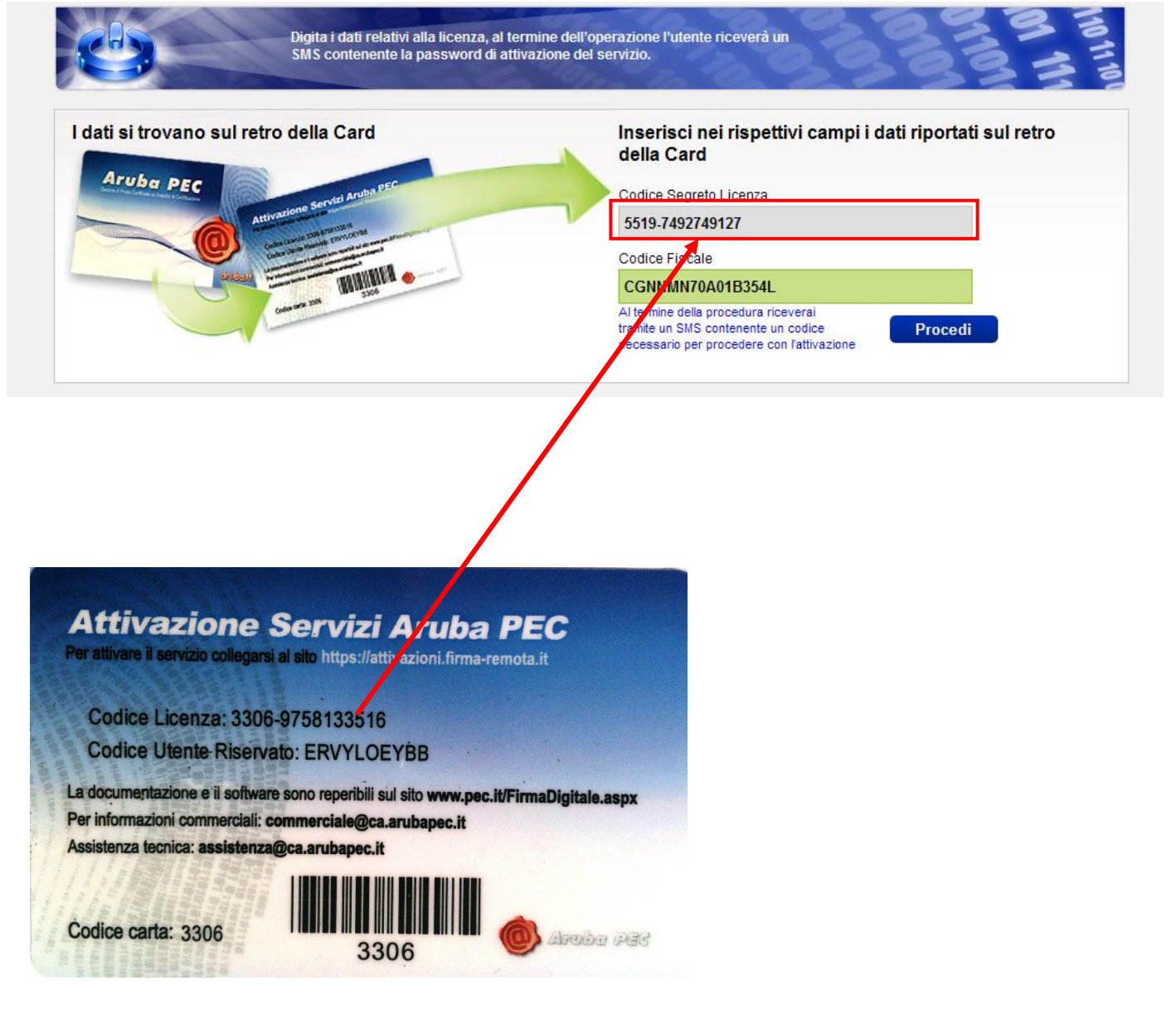

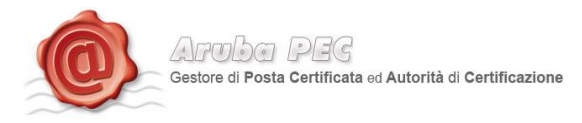

## *Token VASCO*

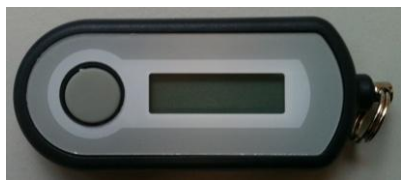

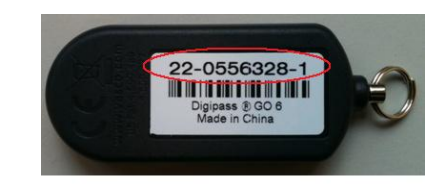

Per completare la procedura di attivazione del kit è necessario inserire:

- 1. Un proprio User Name ed una Password
- 2. Il codice segreto ricevuto tramite SMS<sup>1</sup>, sul numero di cellulare indicato in fase di riconoscimento de-visu.
- 3. Il numero seriale del Token OTP (*fig.4/5*)
- 4. La password OTP generata con il suddetto Token.

 *Fig.3*

 $\,1\,$ <sup>1</sup> **Codice Segreto SMS.** Si tratta del codice che verrà inviato per SMS una volta inserito il codice licenza ed il codice fiscale nel primo step dell'attivazione. Il codice inviato per SMS è indispensabile per l'attivazione del servizio Firma Remota.

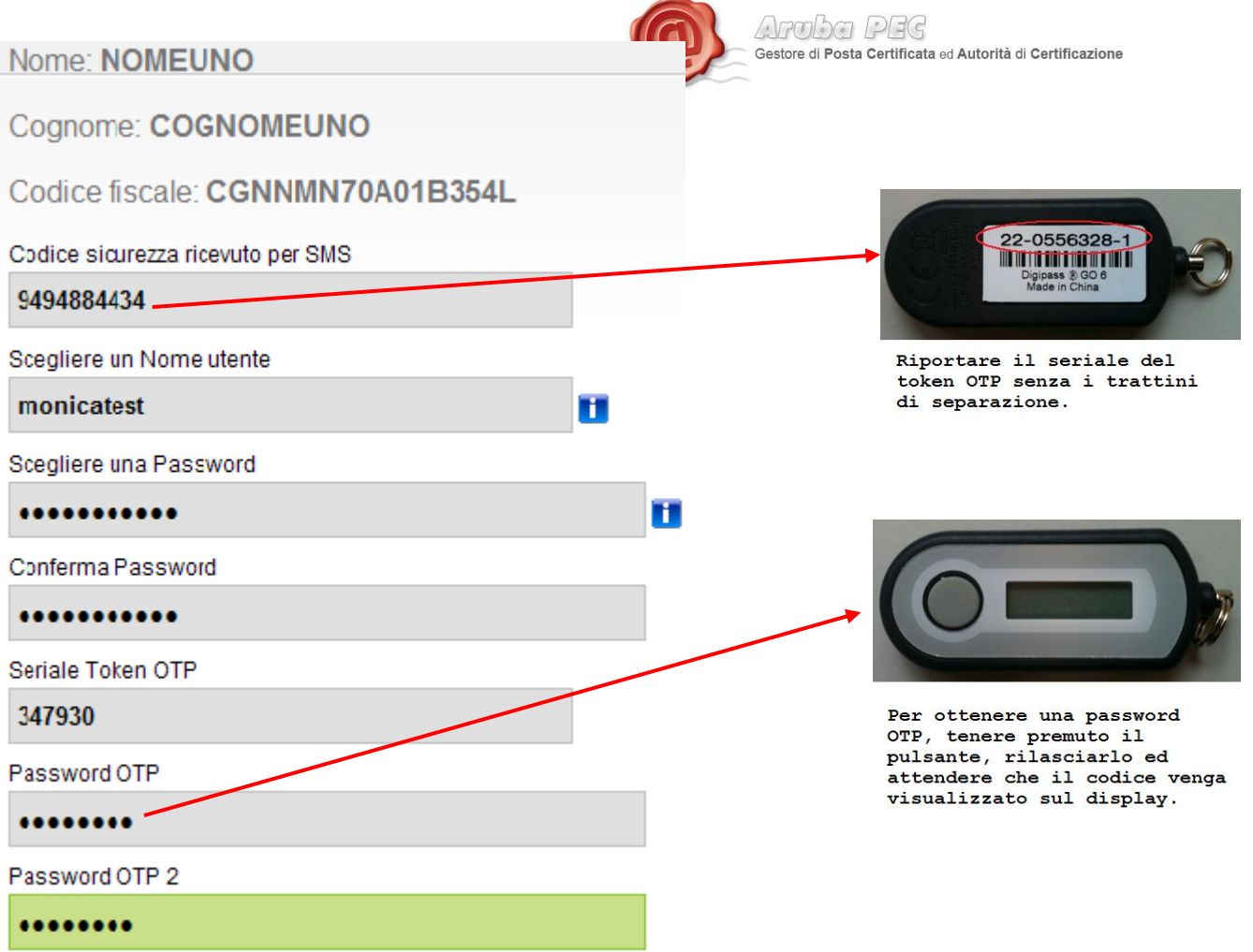

 $\rightarrow$ 

 Lasciando selezionata la casella "Notifica", sarà inviata all'indirizzo e-mail del titolare la notifica di avvenuta attivazione, ed una notifica per ciascuna Firma Digitale Remota apposta.

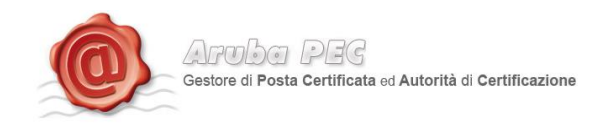

## <span id="page-6-0"></span>**2.Installazione Software Attivazione Firma Remota su Ipad**

- 280 Note Video  $\overline{C}$ iTunes FaceTime **p** Store **Game Cente** 
	- Cliccare nel Form ricerca e digitare **"firma digitale."**

<span id="page-6-1"></span>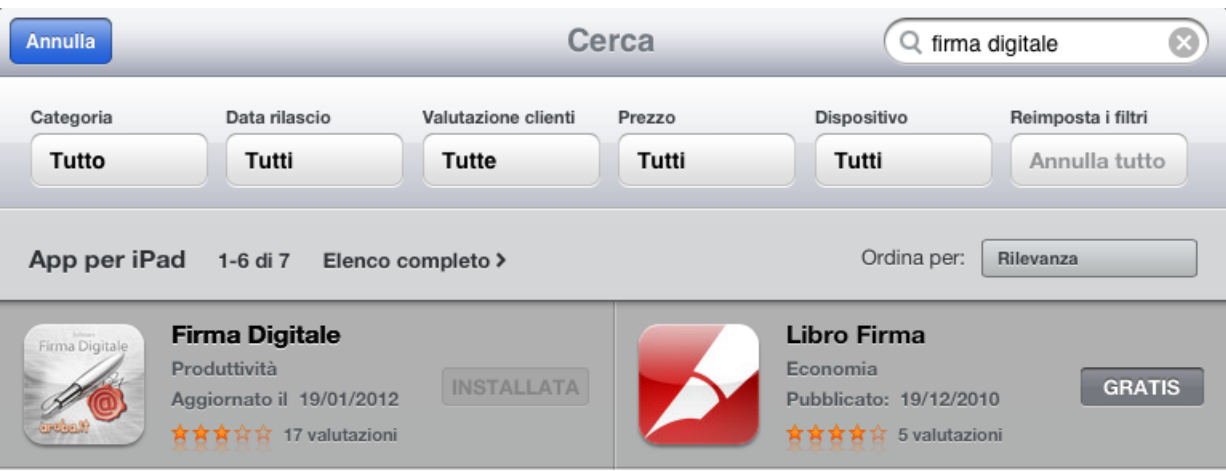

Cliccare sul pulsante **"App Store".**

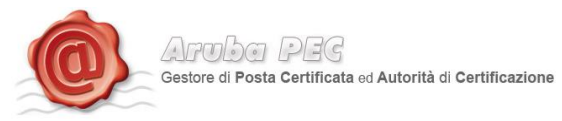

## **3.Utilizzo del software Firma Remota su Ipad**

Cliccare sull'icona **"Installa"**

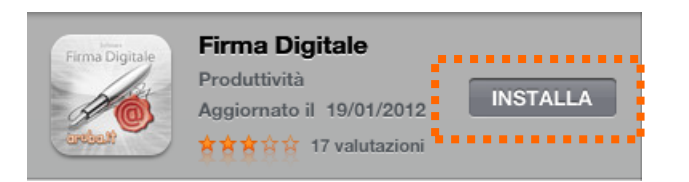

 $\bullet$ 

Inserire "**la password ID Apple**", cliccare sul pulsante **"ok"** e attendere il download del programma di firma.

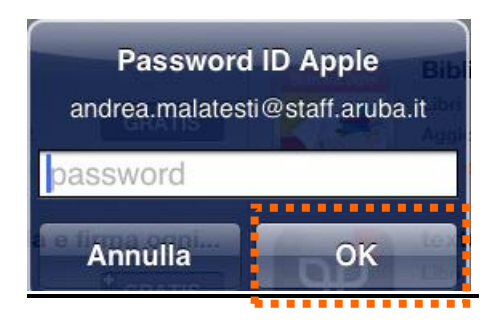

Collegare l'Ipad alla postazione dove risiedono i file da firmare;

Avviare Itunes → selezionare l'ipad → nella Toolbar cliccare su il pulsante "App" → selezionare l'icona **"firma Digitale".**

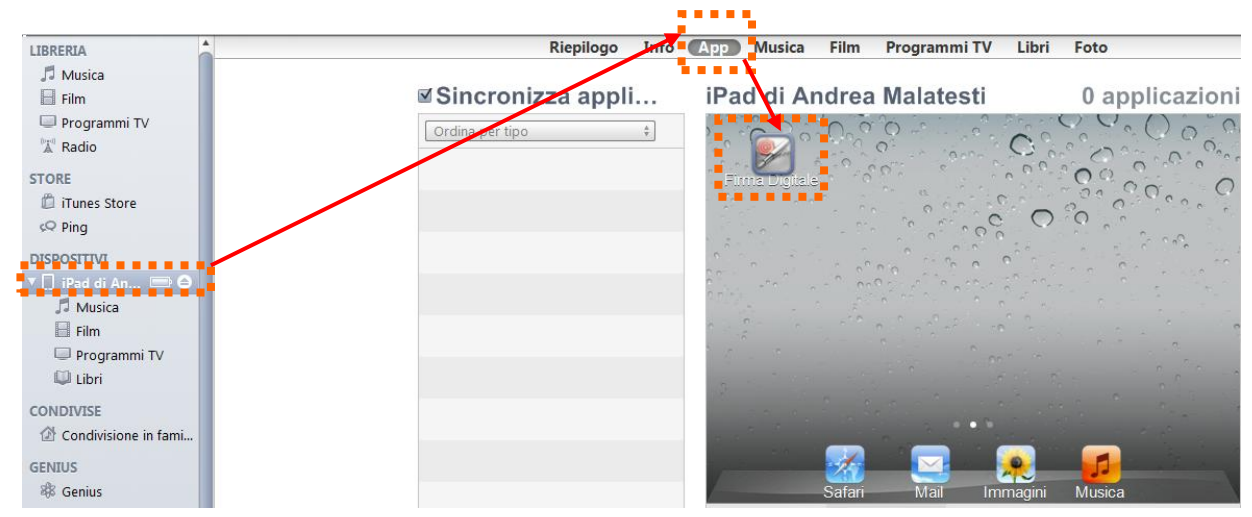

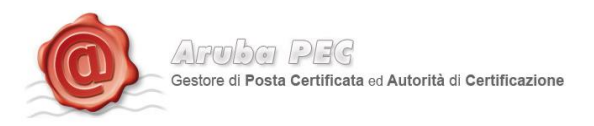

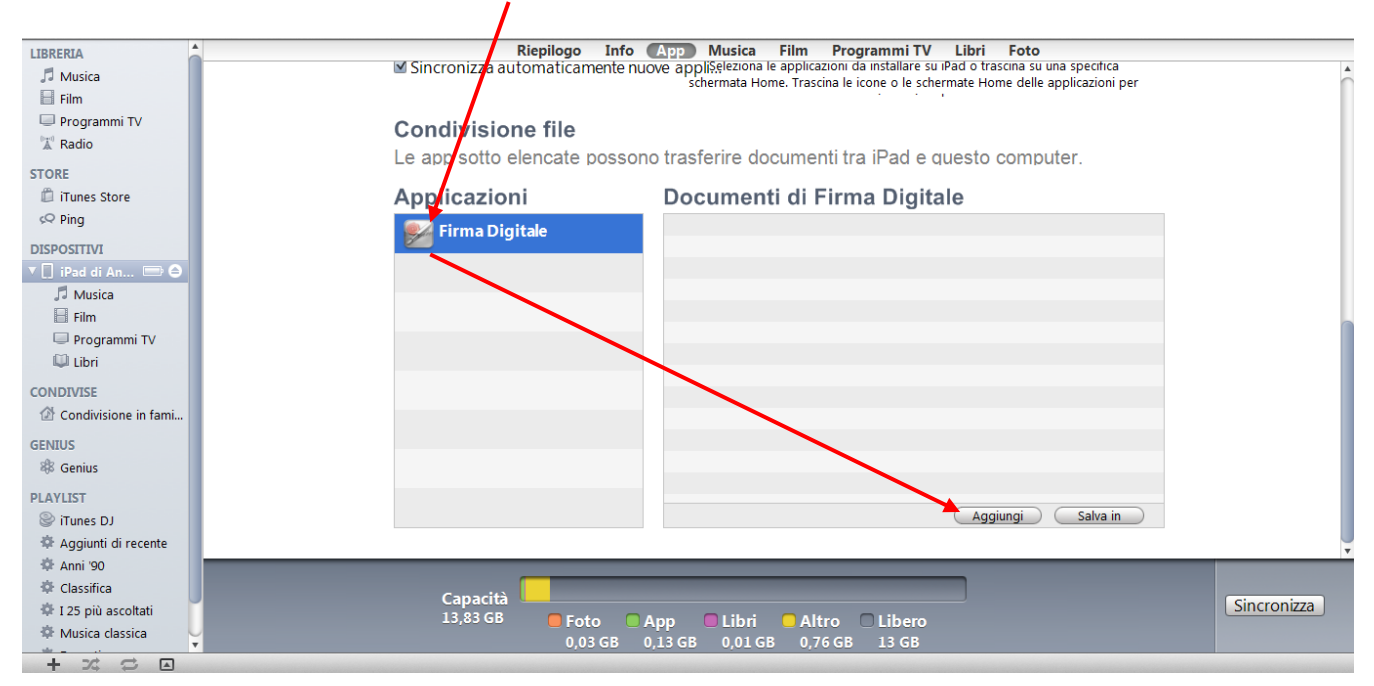

### Selezionare l'applicazione **"Firma Digitale"** e cliccare sul pulsante **"Aggiungi"**

Selezionare il file da firmare e cliccare sul pulsante **"Apri"**

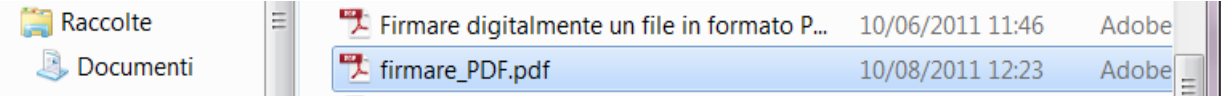

Cliccare sul pulsante **"Sincronizza"**

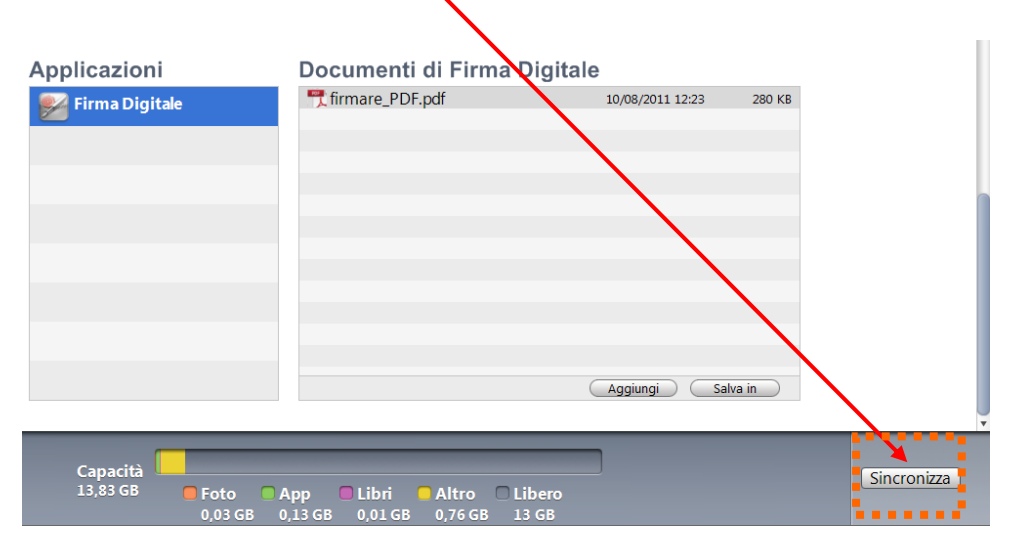

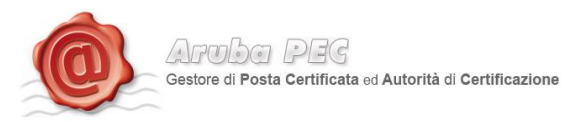

Avviare l'applicazione **"Firma Digitale"** dall'Ipad.

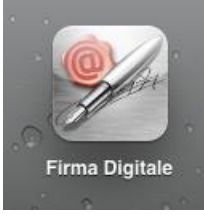

Cliccare sul pulsante **"impostazioni"** e digitare la **User Name** inserita in fase di attivazione del Kit.

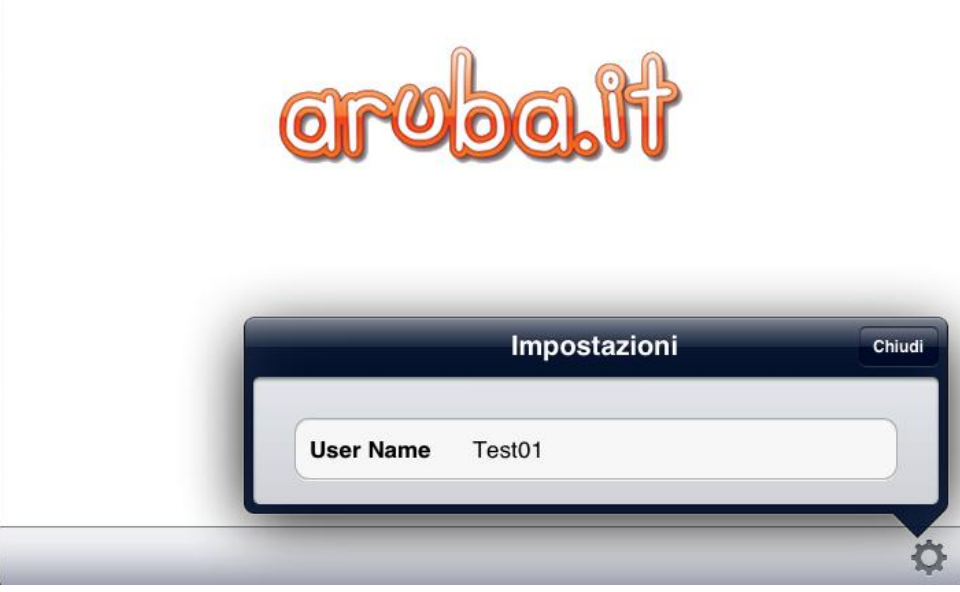

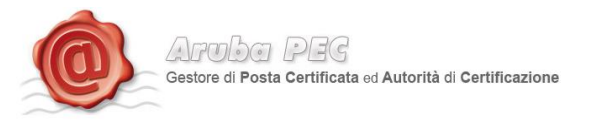

Selezionare il documento da Firma Digitalmente e cliccare sul pulsante **"Firma"**

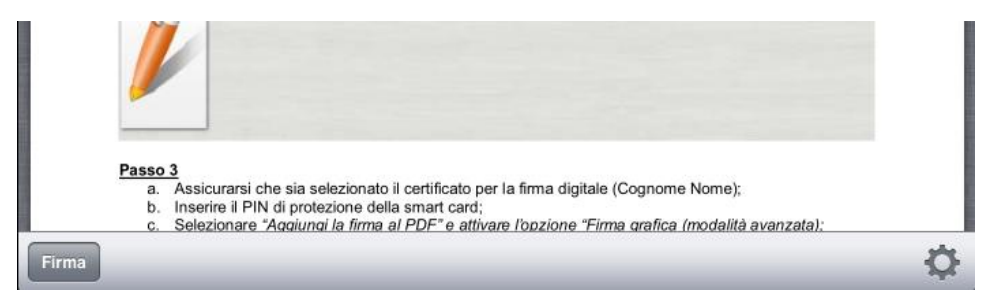

Digitare:

- la Password inserita in fase di attivazione del Kit di firma remota.
- · Il Pin generato dell'OTP,
- Dichiarare di aver proso visione del documento.
- **•** Cliccare sul pulsante "Firma"

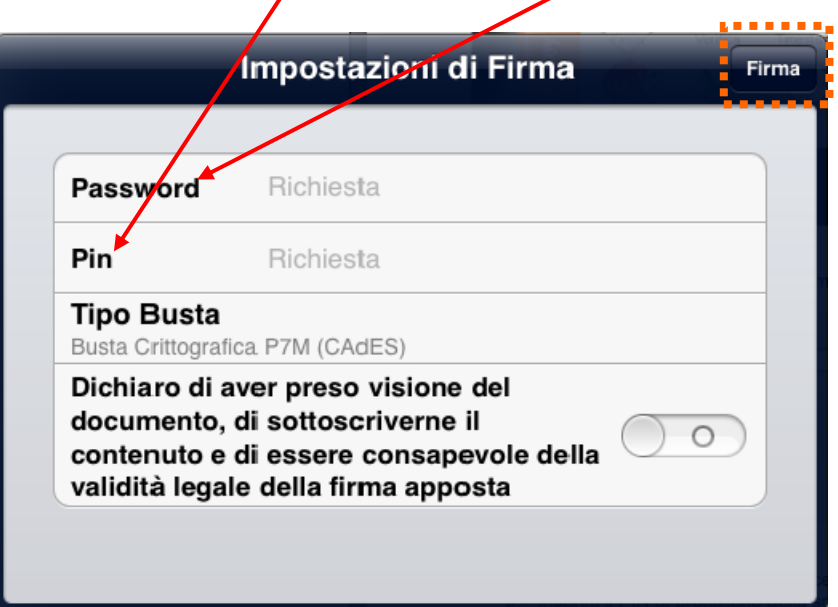

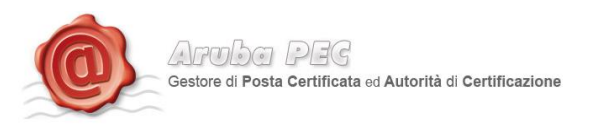

Cliccare sul pulsante **"ok".**

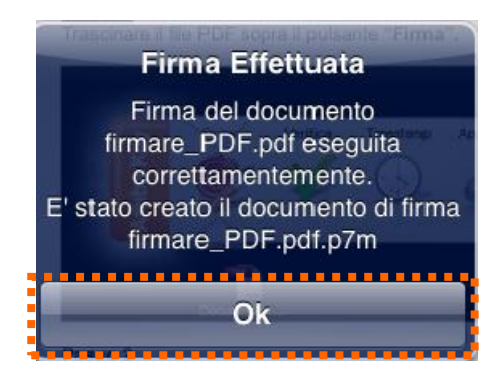

Selezionando file firmato digitalmente è possibile:

- verificare il file.
- Aggiungere una firma al file.
- Controfirmare il file.
- Inviare il file Firmato Digitalmente per e-mail direttamente dal dispositivo.

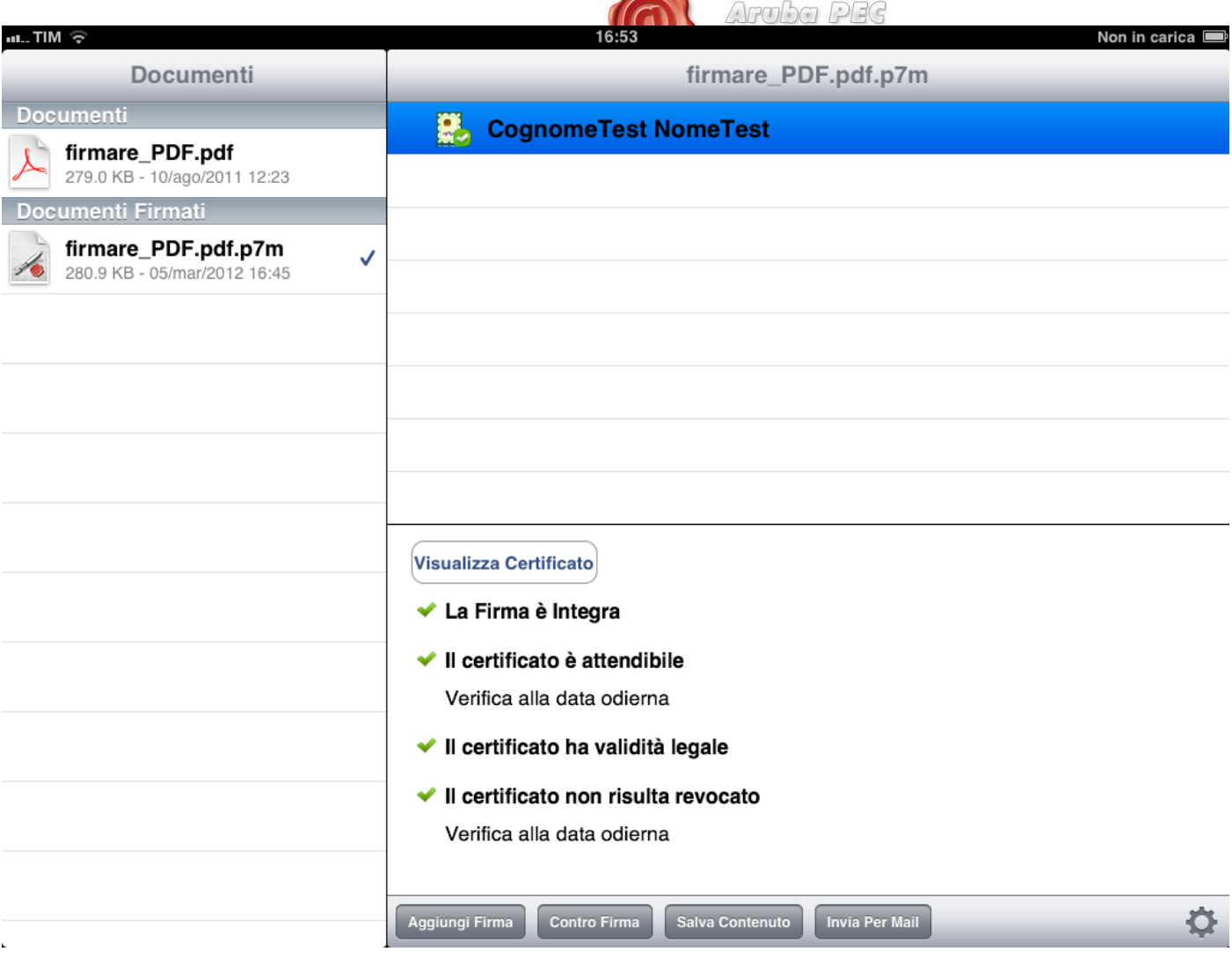

 $\blacktriangle$